# What's New for Avid® Media Composer® v8.10

## **New Features**

The following table describes What's New for the current editor release.

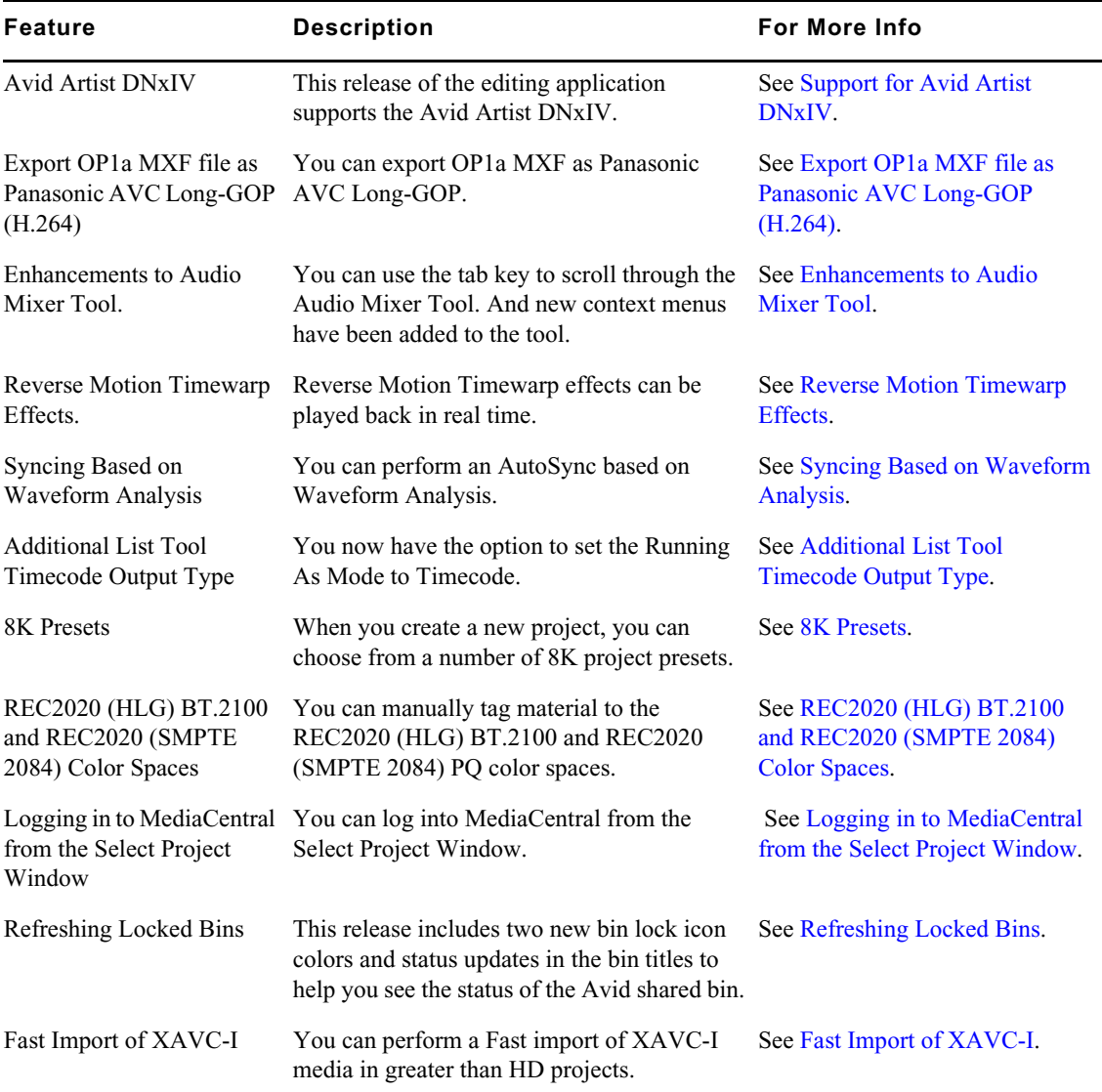

## **New in Media Composer v8.10**

The following are new for Media Composer v8.10:

### <span id="page-1-1"></span>**Support for Avid Artist DNxIV**

This release of the editing application supports the Avid Artist DNxIV.

• See the documentation for the Avid Artist DNxI[V here.](http://avid.force.com/pkb/articles/en_US/user_guide/Avid-Artist-DNxIV-Documentation)

## <span id="page-1-0"></span>**Export OP1a MXF file as Panasonic AVC Long-GOP (H.264)**

This release of the editing application allows you to export OP1a MXF files as Panasonic AVC Long-GOP (H.264).

The following project formats support the Panasonic AVC-LongG resolutions for AMA File Export using the Avid Media Processor plug-in. (The Avid Media Processor Plug-in is automatically installed with the editing application.)

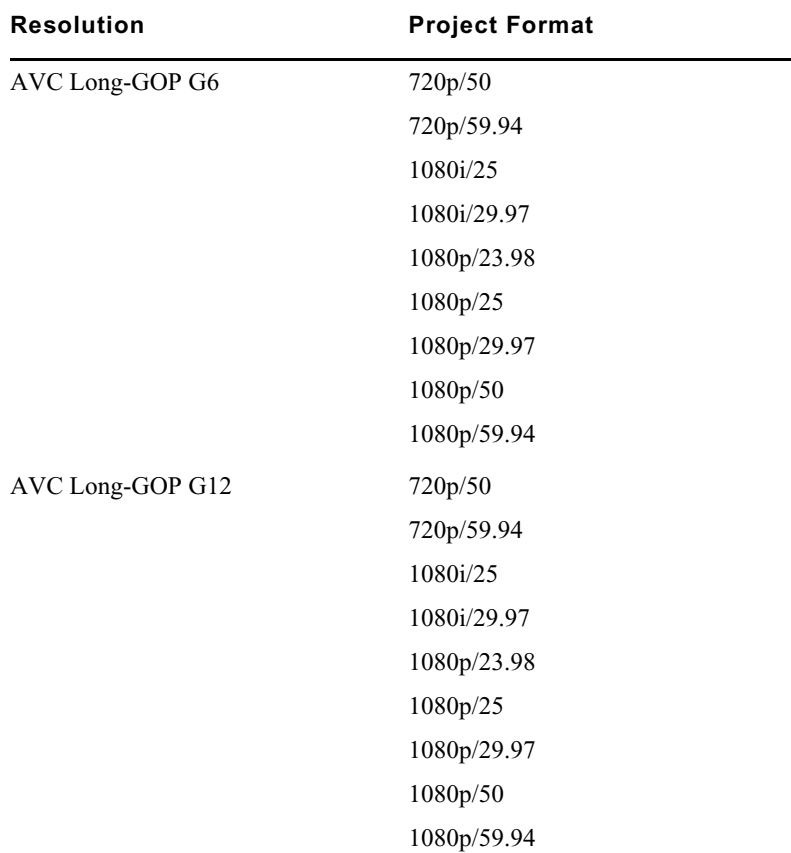

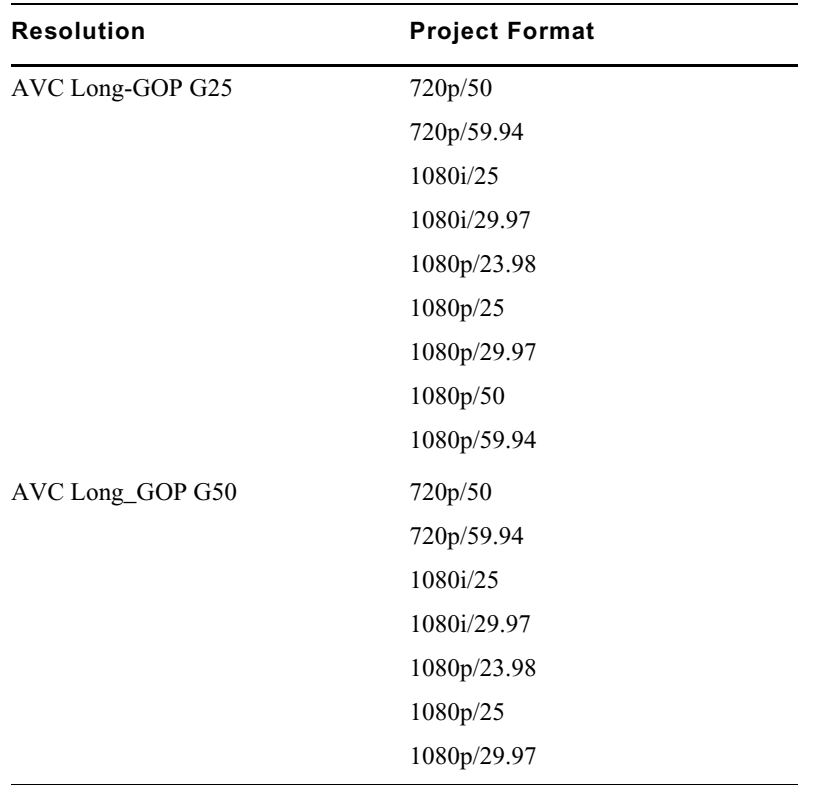

#### **To export a sequence or master clip as H.264:**

- 1. Select the sequence or master clip you want to export.
- 2. Click File > Output > AMA File Export, or right click the sequence and select Output > AMA File Export.

The AMA File Export dialog opens.

3. Select File Type Avid Media Processor.

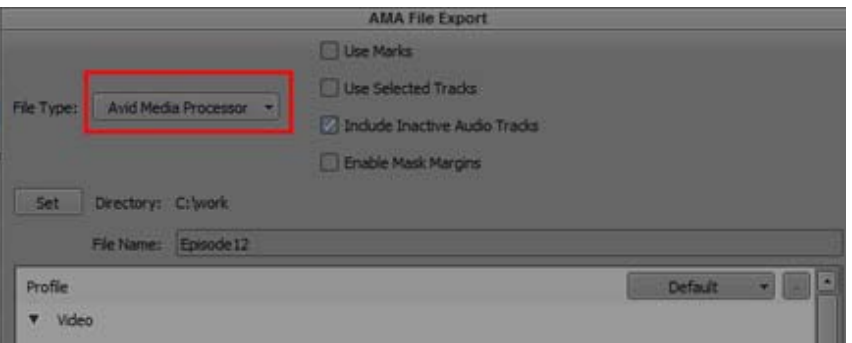

- 4. (Option) Select the Use Marks, Use Selected Tracks, Include Inactive Audio Tracks options, or Enable Mask Margins options:
- 5. Click the Directory Set button to and browse to the location where you want the file saved.
- 6. Click Select Folder.
- 7. Select a Panasonic AVC Long-GOP Video compression.

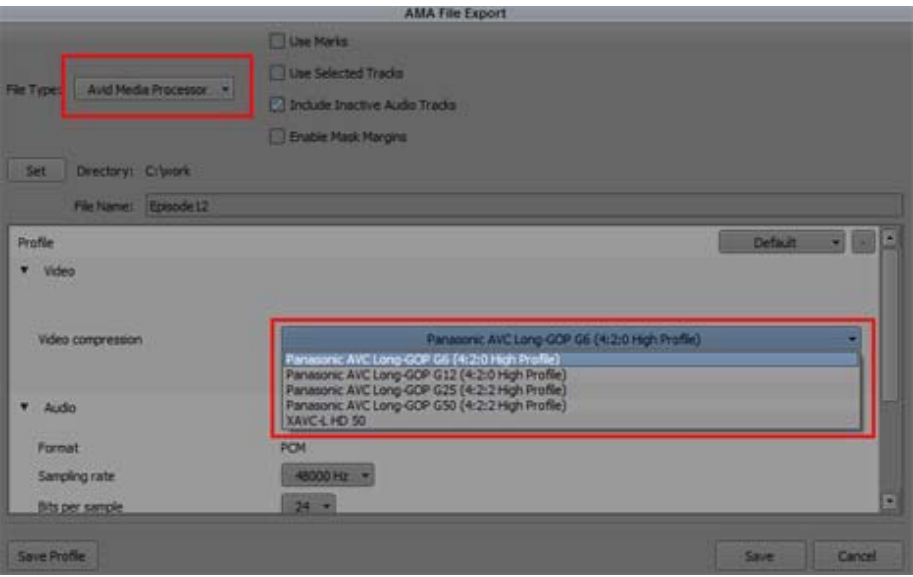

- 8. Select the Audio Sample Rate, Bit Depth and Audio format.
- 9. Click Save.

The file is exported to the selected directory.

## <span id="page-3-0"></span>**Enhancements to Audio Mixer Tool**

The following enhancements have been made to the Audio Mixer Tool.

#### **Using the Tab Key to Scroll in the Audio Mixer Tool**

In the previous release, when you pressed the Tab key to scroll through the tracks, only the visible tracks were accessed. With this release, the Tab key will continue to scroll to the tracks that are not initially visible in the window.

#### **Additional Gang Context Menus**

Additional Gang context menus have been added to the Track and Group panes in the Audio Mixer Tool. This helps manage the tracks you are ganging or unganging. Instead of clicking on each individual gang button, use the context menus to gang and ungang selected tracks and groups.

|                                | <b>Audio Mixer</b>            | ×                 |                          |                    |                       |                                 |                         | ۰                |
|--------------------------------|-------------------------------|-------------------|--------------------------|--------------------|-----------------------|---------------------------------|-------------------------|------------------|
| <b>Tracks</b>                  |                               | Sta 00 Stereo 4   |                          |                    | 42 四 田                |                                 |                         |                  |
| ш<br>πT                        | ۰<br>٠                        |                   |                          |                    |                       |                                 |                         |                  |
| AB                             |                               |                   |                          | <b>Bypess Auto</b> |                       |                                 |                         |                  |
| A9                             | <b>RESIDE</b>                 | ■                 | <b>REAL</b>              | <b>KB</b>          | <b>GET</b>            | <b>REAL</b>                     | <b>REAL</b>             | 理解               |
| <b>A10</b>                     |                               |                   |                          |                    |                       |                                 |                         |                  |
| <b>A11</b><br>A12              | Scroll to Track (A11)         |                   |                          | $\bullet$          |                       | Q                               |                         |                  |
| A13                            | Ganging<br>٠                  |                   | Gang Selected            |                    | 1,180                 | 81.00                           | 1,180                   | 8100             |
| A <sub>14</sub>                | <b>Show Selected Tracks</b>   |                   | <b>UnGang Selected</b>   |                    |                       | <b>第四位码</b><br><b>BUIL</b><br>× | 末期限<br>演習日間             |                  |
| <b>A15</b>                     | <b>Hide Selected Tracks</b>   |                   | $-12 - 12$               | $-12 - 2$          | $+12 -$               | $+12 -$                         | $+12 - 2$               | $+12 - 1$        |
| <b>A16</b>                     | <b>Invert Track Selection</b> |                   | 49.4                     | 49.44              | 48.4<br>et é          | 49 4                            | 49.4                    | 49.4             |
| Group                          | <b>Belect All Tracks</b>      | ъ                 | щ.<br>13.1               | 44<br>43 10        | 43 10                 | 46.4<br>43.4                    | -<br>43                 | 44<br>45         |
|                                | <b>DeSelect All Tracks</b>    | <b>TL</b>         | n an                     | <b>COLO</b>        | na.                   | <b>R</b> - 1                    | <b>COMPANY</b>          | 21               |
| Left Cha<br><b>Right Chans</b> | <b>New Group</b>              | 21                | a.<br>a.                 | - 1<br>24          | 44<br>a e             | a -<br>31                       | 49<br>,,                | a-<br>.,         |
|                                | $-11 -$<br>48.4               | $10 -$<br>$-45 -$ | <b>JEE 10</b><br>$-86 -$ | $M =$<br>$-88 -$   | at =<br><b>JES 10</b> | $MT -$<br>45.4                  | $198 -$<br>$-15 -$      | $-15 -$<br>-85 - |
|                                | $-10 -$                       | an-               | $-30 -$                  | 48.9               | $-30 -$               | ag v                            | -30 -                   | 40 -             |
|                                | 45+                           | 48.4              | $48 -$                   | 48.4               | an e                  | 48 +                            | $48 -$                  | 48.4             |
|                                | - -                           | -                 | -                        |                    | -                     |                                 |                         | -                |
|                                | $+0.0$                        | $+0.0$            | $-0.0$                   | $-0.0$             | $-0.0$                | $+0.0$                          | $-0.0$                  | $+0.0$           |
|                                | м                             | A2                | Æ                        | A4                 | AS.                   | A6                              | $\overline{\mathbf{A}}$ | A5               |
|                                | н                             |                   |                          |                    |                       |                                 |                         |                  |
|                                | $-1$                          |                   |                          |                    |                       |                                 |                         | п                |

Right click on the Tracks pane to apply or exempt Selected Tracks from the Tracks you are Ganging.

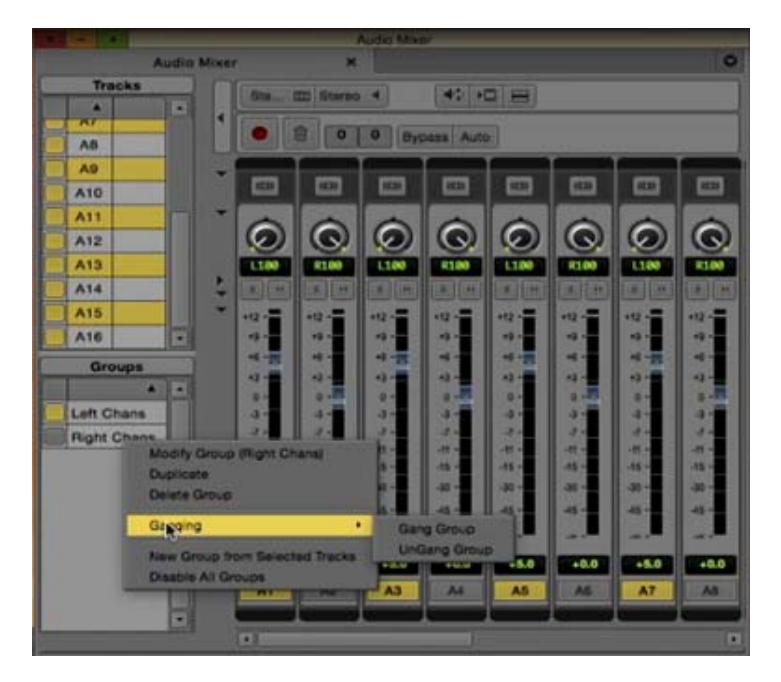

Right click on a Group to apply or exempt its member tracks from the Tracks you are Ganging, regardless of which groups are currently selected.

## <span id="page-4-0"></span>**Reverse Motion Timewarp Effects**

With this release of the editing application, Timewarp effects played backwards (reverse motion) are now in realtime.

Also with this release, the Effects Palette now includes a Timewarp Freeze Frame effect template.

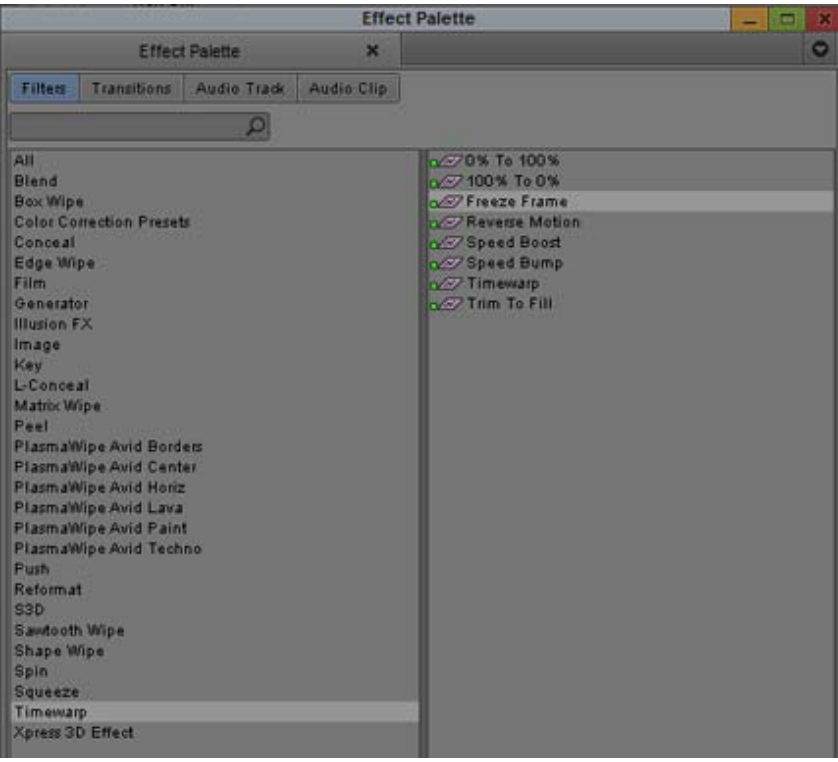

## <span id="page-5-0"></span>**Syncing Based on Waveform Analysis**

With this release, you can create synchronized clips by matching audio content.

#### **To create an autosynced subclip using waveform analysis:**

- 1. Highlight two or more clips in the bin.
- 2. Select Clip > AutoSync.

The Sync Selection dialog box opens.

3. Select Waveform Analysis.

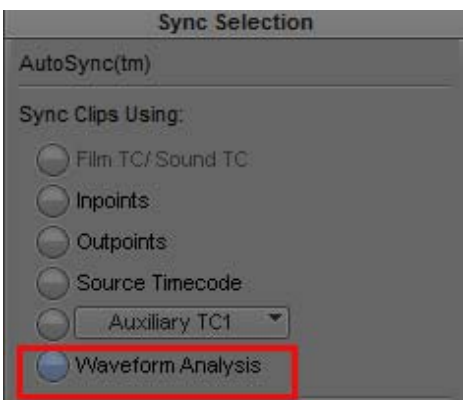

4. Click OK.

The subclip is created with the file name extension .sync.n, where n is the incremental number of subclips created with the same name. The subclip contains the synchronized audio.

You can load the autosynced subclip into the Source monitor and immediately edit it into a sequence.

## <span id="page-6-0"></span>**Additional List Tool Timecode Output Type**

The Running As Mode in the Formatting tab of the List Tool specifies the format in which to display the incrementing count for the sequence. With this release, if you are creating a Cut List or Change List, using a Columnar, TabbedLists, or WebLists output format, you now have the option to set the Running As Mode to Timecode. For details on creating a Cut List or Change List, see "Creating a List" in the Help.

### <span id="page-6-1"></span>**8K Presets**

With this release, when you create a new project, you can choose from a number of 8K project presets. 8K UHD has four times the horizontal and vertical resolution of the 1080p HDTV format, with sixteen times as many pixels overall. 8K UHD is referred to as UHDTV-2 format and is 7680 pixels wide by 4320 pixels tall (33.18 megapixels).

For details on using presets see "Creating a New Project" in the Help.

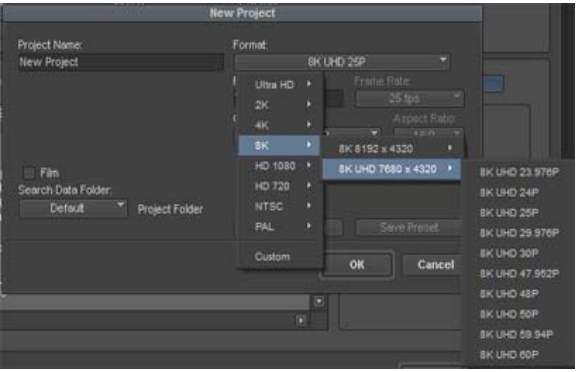

### <span id="page-6-2"></span>**REC2020 (HLG) BT.2100 and REC2020 (SMPTE 2084) Color Spaces**

The editing application now allows you to manually tag material to the REC2020 (HLG) BT.2100 and REC2020 (SMPTE 2084) PQ color spaces in case the metadata is not present or is inaccurate. For details on setting the Source color space, see "Setting the Color Properties of Acquired Media" in the Help.

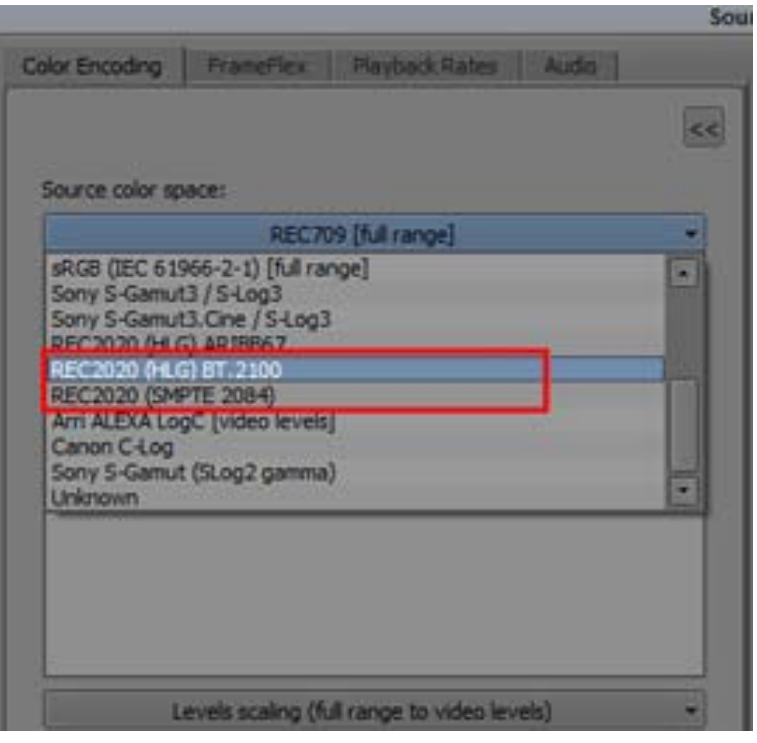

## <span id="page-7-0"></span>**Logging in to MediaCentral from the Select Project Window**

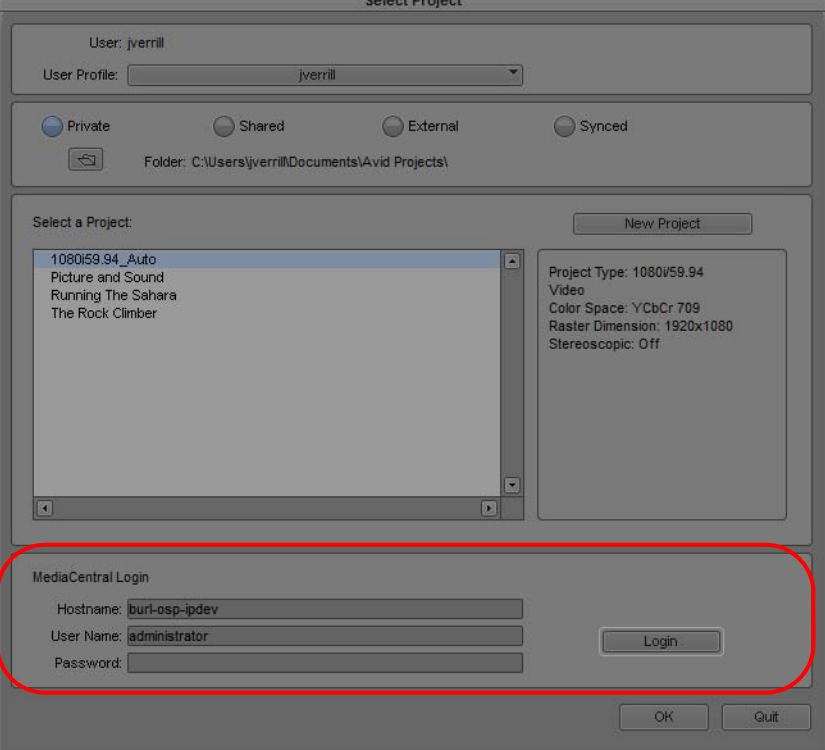

With this release, you can log into MediaCentral through the Select Project window.

For details see "Working with MediaCentral | Production Management from an Avid Editing System" in the Help.

## <span id="page-8-0"></span>**Refreshing Locked Bins**

Your Avid editing application uses a locking mechanism to help you keep track of who is currently working in a shared bin. Only one user can write to the bin, but multiple users can read the contents of the bin. This release includes two new bin lock icon colors and status updates in the bin titles to help you see the status of the Avid shared bins.

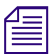

n *This feature will only be enabled when the Project is stored on an Avid NEXIS or Avid ISIS workspace.* 

A new bin lock icon color (yellow) has been added that indicates the owner of the shared bin has made changes to the bin. You will also notice that the bin title provides a status in parentheses indicating that the locked bin has been modified. If you click the yellow icon, the bin refreshes and the new refreshed bin displays the updated content and returns the icon red.

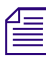

n *Note, if you had a clip loaded when the bin was refreshed, you will have to reload the clip.*

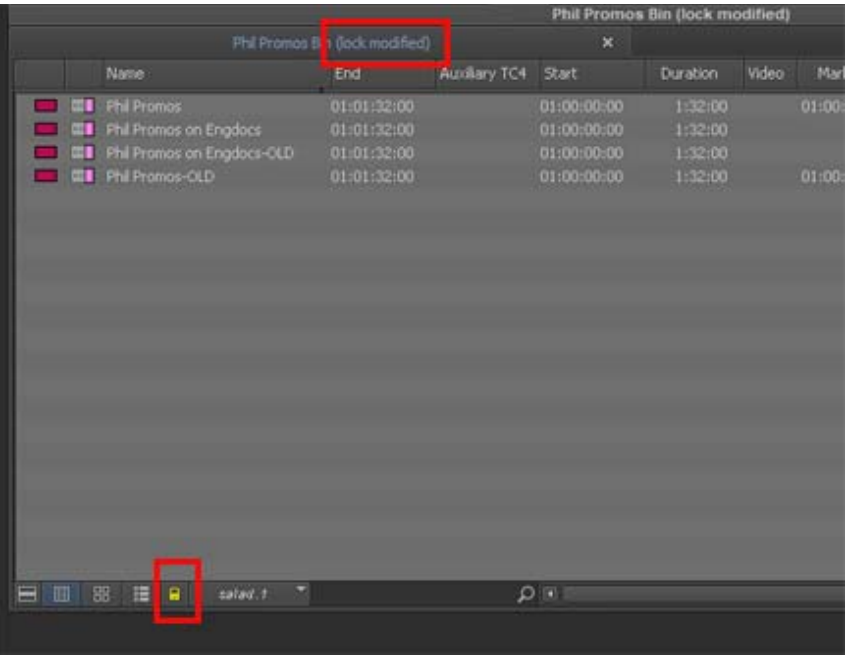

A new bin lock icon color (blue) has been added that indicates that the owner of the shared bin lock has released the lock and the bin is now available for read/write. If you click the blue icon, you now control the bin and the icon turns green. You can make changes in the bin until you release the lock or close the bin.

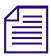

*You can release the lock by Alt + clicking the green icon.* 

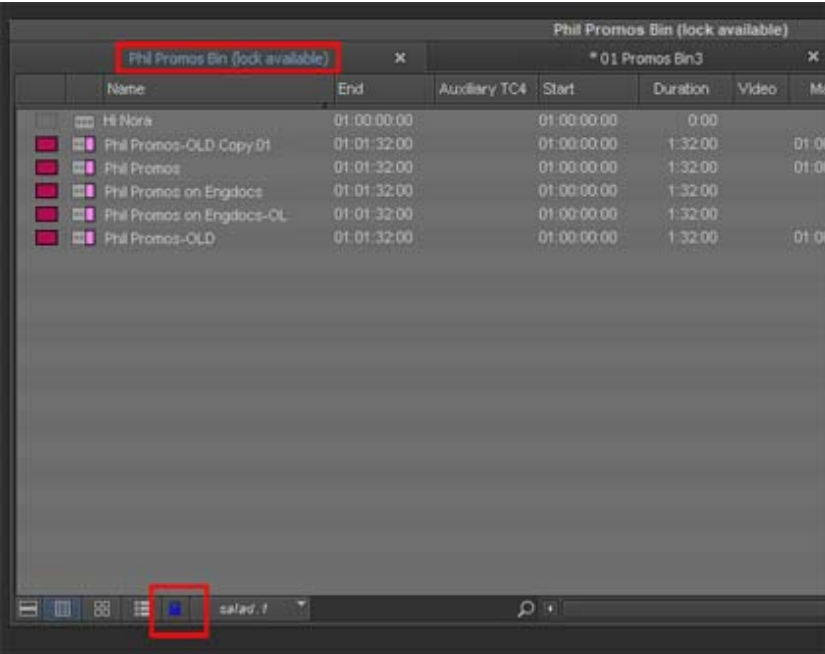

In addition, a Cancel option has been added to the dialog when you choose to close a locked bin.

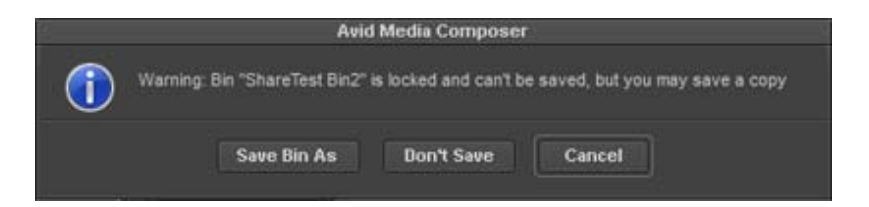

- Save Bin As choose if you want to save the bin including any changes as a new bin.
- Don't Save choose if you do not want to save any changes you might have made.
- Cancel choose if you want to keep the locked bin open and then decide where to save any bin changes.

## <span id="page-9-0"></span>**Fast Import of XAVC-I**

With MC v8.10, you can perform a Fast import of XAVC-I media in greater than HD projects. The project frame rate and raster must match the source files' frame rate and raster in order to do the fast import.

In addition, in greater than HD projects, if your source media differs from your project type, you can perform a slow import of XAVC-I media if the frame rate matches. In this workflow the media will be transcoded and imported to the bin.

#### Legal Notices

Product specifications are subject to change without notice and do not represent a commitment on the part of Avid Technology, Inc.

This product is subject to the terms and conditions of a software license agreement provided with the software. The product may only be used in accordance with the license agreement.

This product may be protected by one or more U.S. and non-U.S patents. Details are available at [www.avid.com/patents](http://www.avid.com/US/about-avid/legal-notices/patent-marking).

This document is protected under copyright law. An authorized licensee of Avid Media Composer may reproduce this publication for the licensee's own use in learning how to use the software. This document may not be reproduced or distributed, in whole or in part, for commercial purposes, such as selling copies of this document or providing support or educational services to others. This document is supplied as a guide for Avid Media Composer. Reasonable care has been taken in preparing the information it contains. However, this document may contain omissions, technical inaccuracies, or typographical errors. Avid Technology, Inc. does not accept responsibility of any kind for customers' losses due to the use of this document. Product specifications are subject to change without notice.

Copyright © 2017 Avid Technology, Inc. and its licensors. All rights reserved.

The following disclaimer is required by Apple Computer, Inc.:

APPLE COMPUTER, INC. MAKES NO WARRANTIES WHATSOEVER, EITHER EXPRESS OR IMPLIED, REGARDING THIS PRODUCT, INCLUDING WARRANTIES WITH RESPECT TO ITS MERCHANTABILITY OR ITS FITNESS FOR ANY PARTICULAR PURPOSE. THE EXCLUSION OF IMPLIED WARRANTIES IS NOT PERMITTED BY SOME STATES. THE ABOVE EXCLUSION MAY NOT APPLY TO YOU. THIS WARRANTY PROVIDES YOU WITH SPECIFIC LEGAL RIGHTS. THERE MAY BE OTHER RIGHTS THAT YOU MAY HAVE WHICH VARY FROM STATE TO STATE.

The following disclaimer is required by Sam Leffler and Silicon Graphics, Inc. for the use of their TIFF library:

Copyright © 1988–1997 Sam Leffler Copyright © 1991–1997 Silicon Graphics, Inc.

Permission to use, copy, modify, distribute, and sell this software [i.e., the TIFF library] and its documentation for any purpose is hereby granted without fee, provided that (i) the above copyright notices and this permission notice appear in all copies of the software and related documentation, and (ii) the names of Sam Leffler and Silicon Graphics may not be used in any advertising or publicity relating to the software without the specific, prior written permission of Sam Leffler and Silicon Graphics.

THE SOFTWARE IS PROVIDED "AS-IS" AND WITHOUT WARRANTY OF ANY KIND, EXPRESS, IMPLIED OR OTHERWISE, INCLUDING WITHOUT LIMITATION, ANY WARRANTY OF MERCHANTABILITY OR FITNESS FOR A PARTICULAR PURPOSE.

IN NO EVENT SHALL SAM LEFFLER OR SILICON GRAPHICS BE LIABLE FOR ANY SPECIAL, INCIDENTAL, INDIRECT OR CONSEQUENTIAL DAMAGES OF ANY KIND, OR ANY DAMAGES WHATSOEVER RESULTING FROM LOSS OF USE, DATA OR PROFITS, WHETHER OR NOT ADVISED OF THE POSSIBILITY OF DAMAGE, AND ON ANY THEORY OF LIABILITY, ARISING OUT OF OR IN CONNECTION WITH THE USE OR PERFORMANCE OF THIS SOFTWARE.

The following disclaimer is required by the Independent JPEG Group:

This software is based in part on the work of the Independent JPEG Group.

This Software may contain components licensed under the following conditions:

Copyright (c) 1989 The Regents of the University of California. All rights reserved.

Redistribution and use in source and binary forms are permitted provided that the above copyright notice and this paragraph are duplicated in all such forms and that any documentation, advertising materials, and other materials related to such distribution and use acknowledge that the software was developed by the University of California, Berkeley. The name of the University may not be used to endorse or promote products derived from this software without specific prior written permission. THIS SOFTWARE IS PROVIDED ``AS IS'' AND WITHOUT ANY EXPRESS OR IMPLIED WARRANTIES, INCLUDING, WITHOUT LIMITATION, THE IMPLIED WARRANTIES OF MERCHANTABILITY AND FITNESS FOR A PARTICULAR PURPOSE.

Copyright (C) 1989, 1991 by Jef Poskanzer.

Permission to use, copy, modify, and distribute this software and its documentation for any purpose and without fee is hereby granted, provided that the above copyright notice appear in all copies and that both that copyright notice and this permission notice appear in supporting documentation. This software is provided " as is" without express or implied warranty.

Copyright 1995, Trinity College Computing Center. Written by David Chappell.

Permission to use, copy, modify, and distribute this software and its documentation for any purpose and without fee is hereby granted, provided that the above copyright notice appear in all copies and that both that copyright notice and this permission notice appear in supporting documentation. This software is provided " as is" without express or implied warranty.

Copyright 1996 Daniel Dardailler.

Permission to use, copy, modify, distribute, and sell this software for any purpose is hereby granted without fee, provided that the above copyright notice appear in all copies and that both that copyright notice and this permission notice appear in supporting documentation, and that the name of Daniel Dardailler not be used in advertising or publicity pertaining to distribution of the software without specific, written prior permission. Daniel Dardailler makes no representations about the suitability of this software for any purpose. It is provided " as is" without express or implied warranty.

Modifications Copyright 1999 Matt Koss, under the same license as above.

Copyright (c) 1991 by AT&T.

Permission to use, copy, modify, and distribute this software for any purpose without fee is hereby granted, provided that this entire notice is included in all copies of any software which is or includes a copy or modification of this software and in all copies of the supporting documentation for such software.

THIS SOFTWARE IS BEING PROVIDED " AS IS" , WITHOUT ANY EXPRESS OR IMPLIED WARRANTY. IN PARTICULAR, NEITHER THE AUTHOR NOR AT&T MAKES ANY REPRESENTATION OR WARRANTY OF ANY KIND CONCERNING THE MERCHANTABILITY OF THIS SOFTWARE OR ITS FITNESS FOR ANY PARTICULAR PURPOSE.

This product includes software developed by the University of California, Berkeley and its contributors.

The following disclaimer is required by Paradigm Matrix:

Portions of this software licensed from Paradigm Matrix.

The following disclaimer is required by Ray Sauers Associates, Inc.:

"Install-It" is licensed from Ray Sauers Associates, Inc. End-User is prohibited from taking any action to derive a source code equivalent of "Install-It," including by reverse assembly or reverse compilation, Ray Sauers Associates, Inc. shall in no event be liable for any damages resulting from reseller's failure to perform reseller's obligation; or any damages arising from use or operation of reseller's products or the software; or any other damages, including but not limited to, incidental, direct, indirect, special or consequential Damages including lost profits, or damages resulting from loss of use or inability to use reseller's products or the software for any reason including copyright or patent infringement, or lost data, even if Ray Sauers Associates has been advised, knew or should have known of the possibility of such damages.

The following disclaimer is required by Videomedia, Inc.:

"Videomedia, Inc. makes no warranties whatsoever, either express or implied, regarding this product, including warranties with respect to its merchantability or its fitness for any particular purpose.'

"This software contains V-LAN ver. 3.0 Command Protocols which communicate with V-LAN ver. 3.0 products developed by Videomedia, Inc. and V-LAN ver. 3.0 compatible products developed by third parties under license from Videomedia, Inc. Use of this software will allow "frame accurate" editing control of applicable videotape recorder decks, videodisc recorders/players and the like."

The following disclaimer is required by Altura Software, Inc. for the use of its Mac2Win software and Sample Source Code:

©1993–1998 Altura Software, Inc.

The following disclaimer is required by Ultimatte Corporation:

Certain real-time compositing capabilities are provided under a license of such technology from Ultimatte Corporation and are subject to copyright protection.

The following disclaimer is required by 3Prong.com Inc.:

Certain waveform and vector monitoring capabilities are provided under a license from 3Prong.com Inc.

The following disclaimer is required by Interplay Entertainment Corp.:

The "Interplay" name is used with the permission of Interplay Entertainment Corp., which bears no responsibility for Avid products.

This product includes portions of the Alloy Look & Feel software from Incors GmbH.

This product includes software developed by the Apache Software Foundation [\(http://www.apache.org/](http://www.apache.org/)).

© DevelopMentor

This product may include the JCifs library, for which the following notice applies:

JCifs © Copyright 2004, The JCIFS Project, is licensed under LGP[L \(http://jcifs.samba.org/\)](http://jcifs.samba.org/). See the LGPL.txt file in the Third Party Software directory on the installation CD.

Avid Interplay contains components licensed from LavanTech. These components may only be used as part of and in connection with Avid Interplay.

#### Attn. Government User(s). Restricted Rights Legend

U.S. GOVERNMENT RESTRICTED RIGHTS. This Software and its documentation are "commercial computer software" or "commercial computer software documentation." In the event that such Software or documentation is acquired by or on behalf of a unit or agency of the U.S. Government, all rights with respect to this Software and documentation are subject to the terms of the License Agreement, pursuant to FAR §12.212(a) and/or DFARS §227.7202-1(a), as applicable.

#### **Trademarks**

[Avid, the Avid Logo, Avid Everywhere, Avid DNXHD, Avid DNXHR, Avid Nexis, AirSpeed, Eleven, EUCON, Interplay, iNEWS, ISIS, Mbox,](http://www.avid.com/en/legal/trademarks-and-other-notices)  MediaCentral, Media Composer, NewsCutter, Pro Tools, ProSet and RealSet, Maestro, PlayMaker, Sibelius, Symphony, and all related product names and logos, are registered or unregistered trademarks of Avid Technology, Inc. in the United States and/or other countries. The Interplay name is used with the permission of the Interplay Entertainment Corp. which bears no responsibility for Avid products. All [other trademarks are the property of their respective owners. For a full list of Avid trademarks, see:](http://www.avid.com/en/legal/trademarks-and-other-notices) http://www.avid.com/US/about-avid/ legal-notices/trademarks.

Adobe and Photoshop are either registered trademarks or trademarks of Adobe Systems Incorporated in the United States and/or other countries. Apple and Macintosh are trademarks of Apple Computer, Inc., registered in the U.S. and other countries. Windows is either a registered trademark or trademark of Microsoft Corporation in the United States and/or other countries. All other trademarks contained herein are the property of their respective owners.

What's New for Media Composer v8.10 • Created 12/19/17